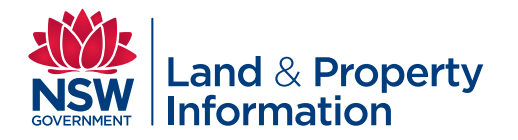

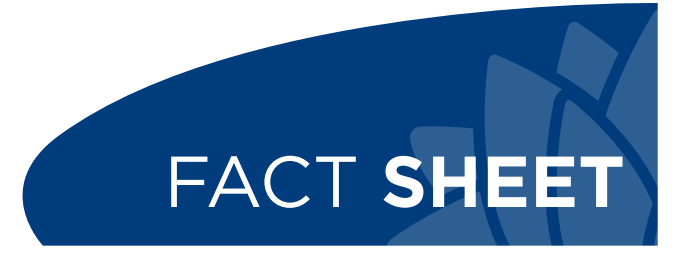

www.lpi.nsw.gov.au

ISSN 2201-1978 July 2014

# **Electronic Notice of Sale (eNOS)**

This fact sheet provides advice on creating, updating, viewing and printing the electronic Notice of Sale (eNOS) online form accessible through the Land and Property Information (LPI) Online shop http://shop.lpi.nsw.gov.au.

If you complete an eNOS online form, you will not need to lodge a paper Notice of Sale (NOS) form when you lodge the associated dealing that changes the ownership of a land title.

Any dealing that changes ownership details must have a corresponding NOS, either in electronic or paper form.

LPI uses data supplied on notices of sale to notify relevant rating authorities e.g. local council and water authorities of a change in ownership or name of owner(s). Property sales information included in the notice will also be made available to the community through authorised information sellers, both government and commercial. Experience of Sale (NOS) form<br>
Internation contained the container of Sale (NOS) form<br>
International and title.<br>
To use eNOS you must hanges ownership details must<br>
International and title.<br>
International and title.<br>
Inter Solution and the second of the second of the data supplied<br>
in the data supplied en and NOS on the data supplied en apper Notice of Sale (NOS) form<br>
In odge a paper Notice of Sale (NOS) form<br>
To U need an email address?<br>
T digna paper Notice of Sale (NOS) form<br>
Ship of a land title.<br>
Ship of a land title.<br>
Ship of a land title.<br>
Ship of a land title.<br>
To use eNOS you must have a valid entail address?<br>
The contrist of a change in ownership of

eNOS can only be used for Torrens title properties.

For transactions involving a change in ownership of Old System land a paper NOS form is required at lodgment.

## **Are there any fees or charges?**

LPI does not apply any fees to the lodgment of eNOS or paper NOS forms.

### **How do I access eNOS?**

eNOS is available through:

- authorised information brokers see listing at www.lpi.nsw.gov.au
- the LPI Online shop at http://shop.lpi.nsw.gov.au or
- from kiosk facilities at LPI's Queens Square Sydney office.

#### **Is it compulsory to use eNOS?**

No. You can still use paper NOS forms. Please note that paper NOS forms now provide for certification of the data supplied.

Forms that do not include this clause cannot be used.

## **Do I need an email address?**

To use eNOS you must have a valid email address to receive an email containing eNOS ID and passkey.

#### **Do I need to remember the ID and passkey?**

You must keep a record of your eNOS ID and passkey so that you can update the eNOS if needed. The codes are unique to your property transaction and new codes are issued for each new eNOS you create. PassRey<br>
Determine to notify<br>
the codes are unique to you<br>
he codes are unique to your<br>
and new codes are issued for<br>
and new codes are issued for<br>
and new codes are issued for<br>
create.<br>
<br>
e properties.<br>
A confirmation ema

A confirmation email containing your codes will be sent to you after you complete the first screen.

#### **Is the eNOS ID used on any other documents?**

Yes. The eNOS ID you receive for your property transaction must also be recorded on the associated dealing form to be lodged for registration at LPI.

All dealings that must be accompanied by a notice of sale (see table on page 3) now contain a section which must be completed and signed by the transferee, their solicitor or agent stating:

'The transferee/ transferee's solicitor /transferee's agent, certifies that the eNOS data relevant to this dealing has been submitted and stored under eNOS ID No:.....'.

#### **Are there any restrictions on how I enter information into eNOS?**

There is a 10 minute limit for entering information into each eNOS screen. If a "Session expired" message appears, you will need to start that screen again using the Update eNOS option. You will need to enter your unique eNOS ID and passkey, and the security code.

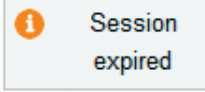

There is a 35 character limit in the Transferee/ Transferee's Solicitor/Transferee's Agent **Name** field. If the name has more than 35 characters you'll need to abbreviate the name to 35 or less characters.

#### **What if more than one title is included in my transaction?**

Even if your transaction involves more than one title you only need to complete one eNOS.

For **Title reference** field enter the first title affected in your dealing.

For **Purchase Price** field enter the total amount for **all** titles listed in a single contract of sale.

For **Area of Property** field enter the total area of **all**  titles listed in a single contract of sale.

#### **What happens if I don't complete my eNOS form?**

Your dealing will not be registered unless a fully completed eNOS or paper NOS form is available at lodgment.

You do not need to take any action to have an incomplete eNOS deleted if you change your mind and decide to lodge a paper NOS form instead.

### **Can I update my eNOS?**

Using your eNOS ID and passkey and the Update eNOS menu option you can access and update your eNOS form at any time before the registration of your documents.

You or your lodging party can also update or complete the eNOS immediately prior to lodgment by using the kiosk facilities at LPI's Queens Square Sydney office using your eNOS ID and passkey.

### **What happens to my eNOS after I complete it?**

Your eNOS will be stored in LPI's data information systems awaiting lodgment of the matching dealing. LPI staff will retrieve and check your eNOS as part of the dealing registration process.

#### **Can I change my eNOS after my dealing is registered?**

No, once your dealing is registered, no changes can be made to the relevant eNOS but you can view the information you supplied using the eNOS ID and passkey you received for your transaction.

#### **Can other users change my eNOS form?**

If you expect that other users will need to update your eNOS data, you can supply them with the unique eNOS ID and passkey. Only users with these codes will be able to change your eNOS data. Exam other users contained that offer the total and offer the studies of the studies of the studies of the studies of the studies of the end of the end of the end of the end of the end of the end of the end of the end of t

### **Should I take a copy of my eNOS to settlement?**

The eNOS ID should be recorded on the related dealing before or at settlement. You should ensure that the settlement date and any other missing data is entered on the eNOS before lodgment at LPI. You may need to give the eNOS ID and passkey to the lodging party. **Example 10 Can other users change my ell form?**<br> **Example 10 and the structure in the structure of the structure of the structure of the streamer field enter the first title affected codes will be able to change your eN** d in my transaction?<br>
If you expect that other users will need to update<br>
your eNOS data, you can passkey. Only users with the<br>
seed to complete one eNOS.<br>
Should 1 take a copy of my eNOS that<br>
see Price field enter the to Settlement<br>
total area of all<br>
total area of all<br>
that the settlement date and a<br>
is entered on the eNOS before<br>
may need to give the eNOS D<br>
lodging party.<br>
Is a fully<br>
settlement date on the eNOS D<br>
lodging party.<br>
You o

You or your lodging party can update or complete the settlement date on the eNOS immediately prior to lodgment by using the kiosk facilities at LPI's Queens Square Sydney office using your eNOS ID and passkey.

An eNOS summary report can be printed in hard copy for sighting at settlement, but this may not be necessary if all parties to the settlement can access it online.

#### **What dealings require a notice of sale?**

Real Property Act dealings that require a notice of sale form are listed below.

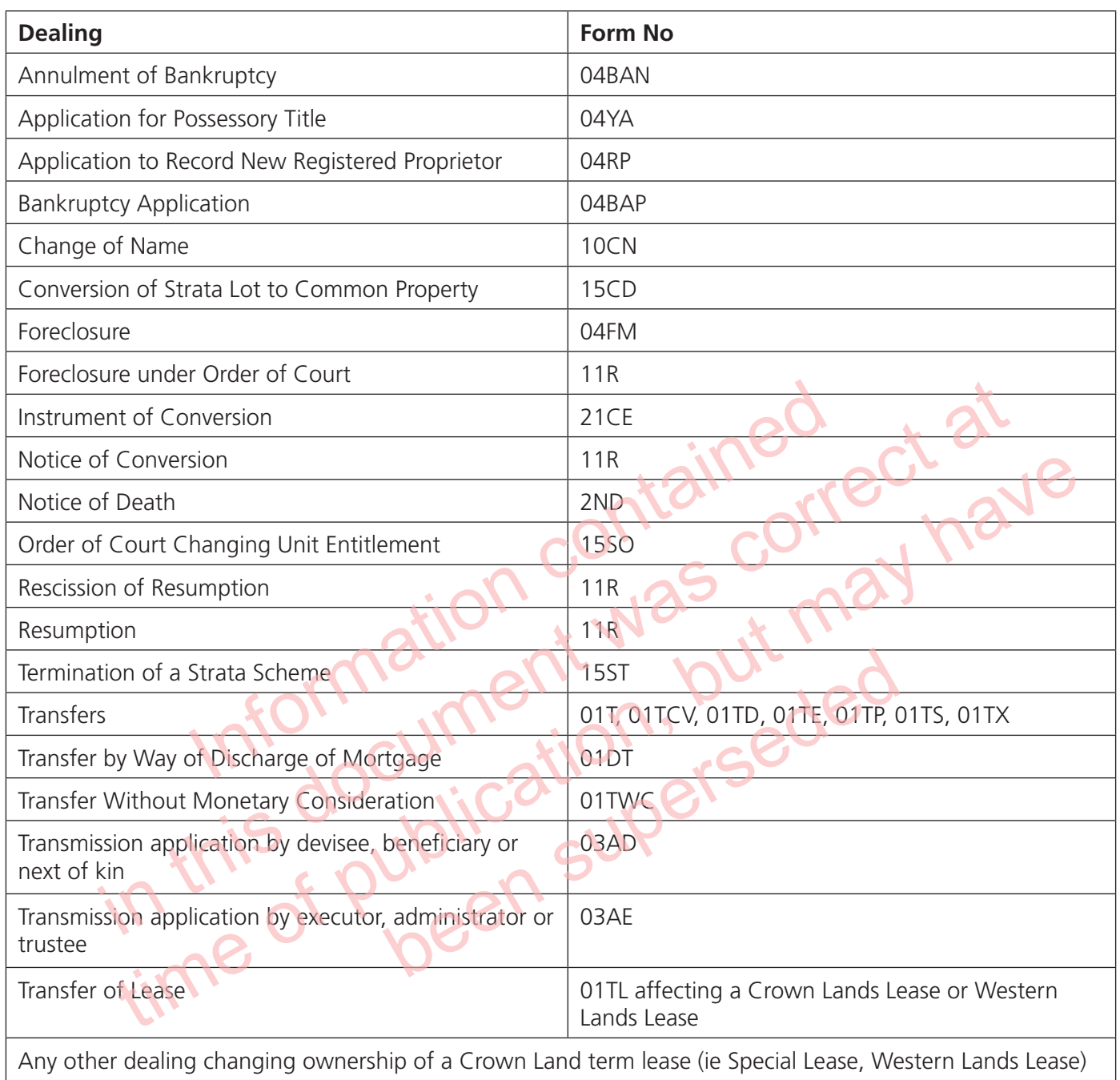

#### **More information**

For further information or assistance please contact the Customer Service Centre on T: 1300 052 637.

#### **Disclaimer**

This fact sheet must not be relied on as legal advice. For more information about this topic, refer to the appropriate legislation. © July 2014 LPI (B) P14/10/056

#### **Copyright**

© State of New South Wales through NSW Land and Property Information. This work may be freely reproduced and distributed for most purposes, however some restrictions apply. See the copyright notice on www.lpi.nsw.gov.au or contact Land and Property Information.

**Customer Services** T 1300 052 637 T +61 2 9228 6666 F +61 2 9233 4357

www.lpi.nsw.gov.au

### **Find the eNOS online form**

Go to http://shop.lpi.nsw.gov.au

#### **Step 1**

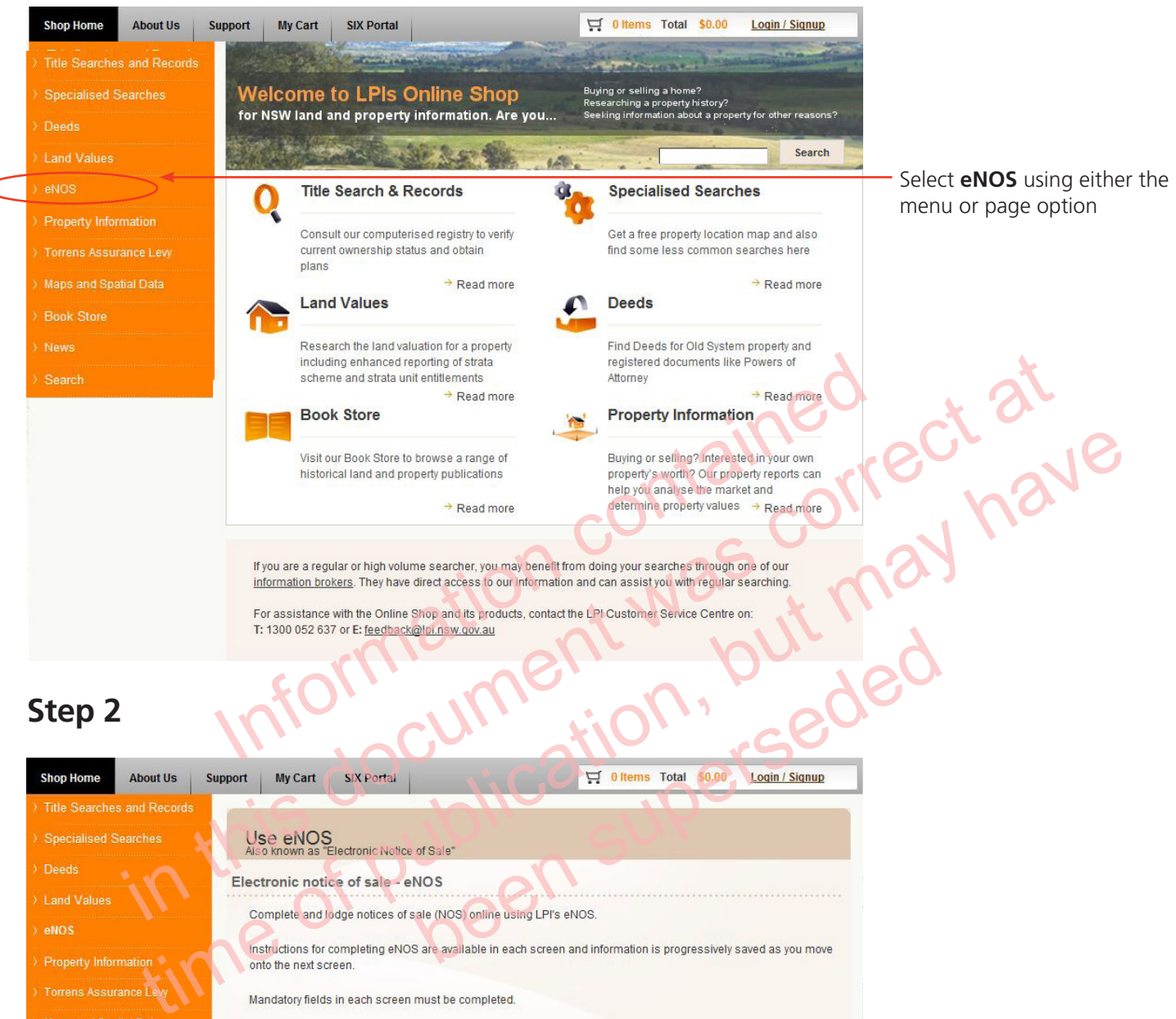

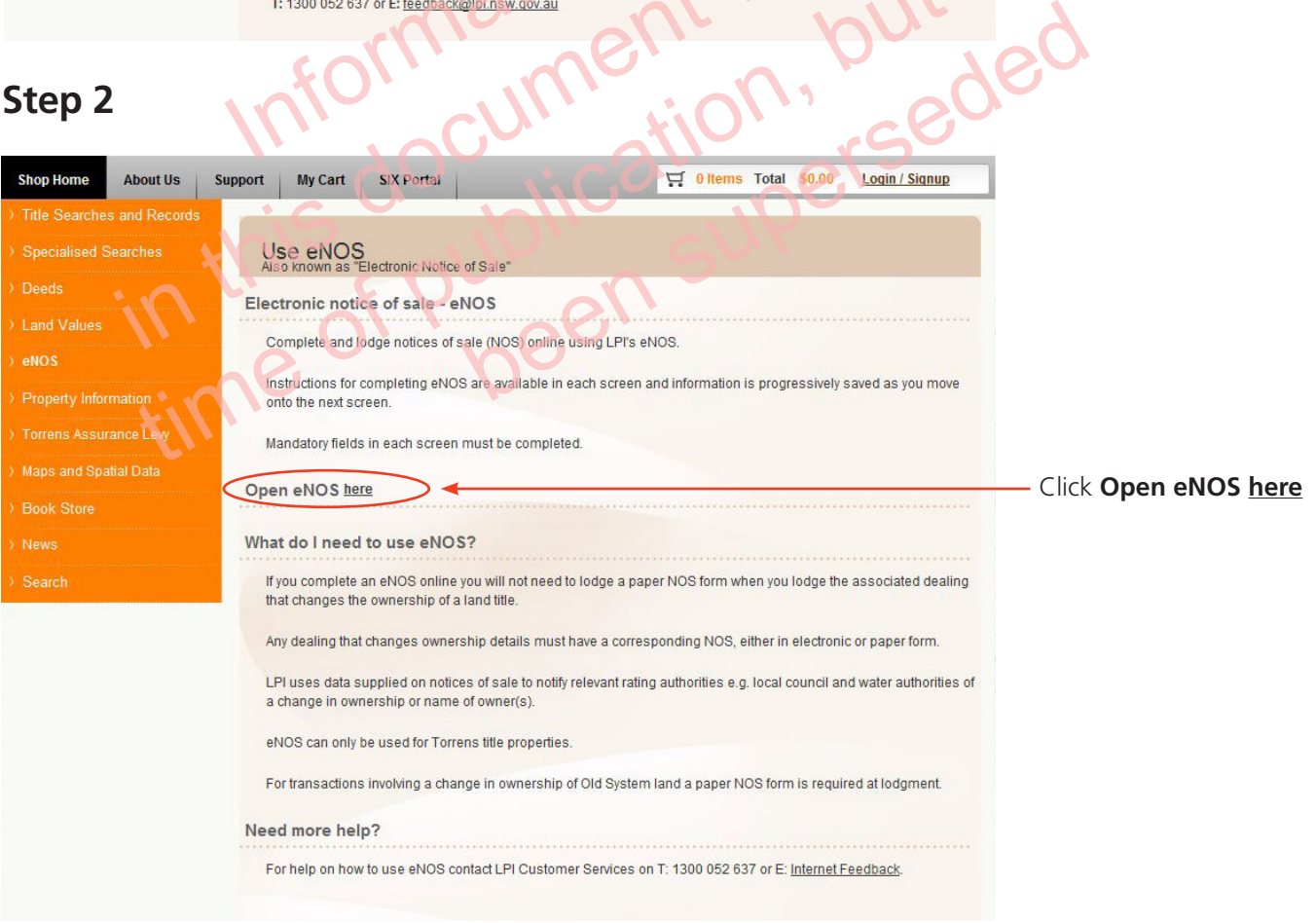

## **Step 3**

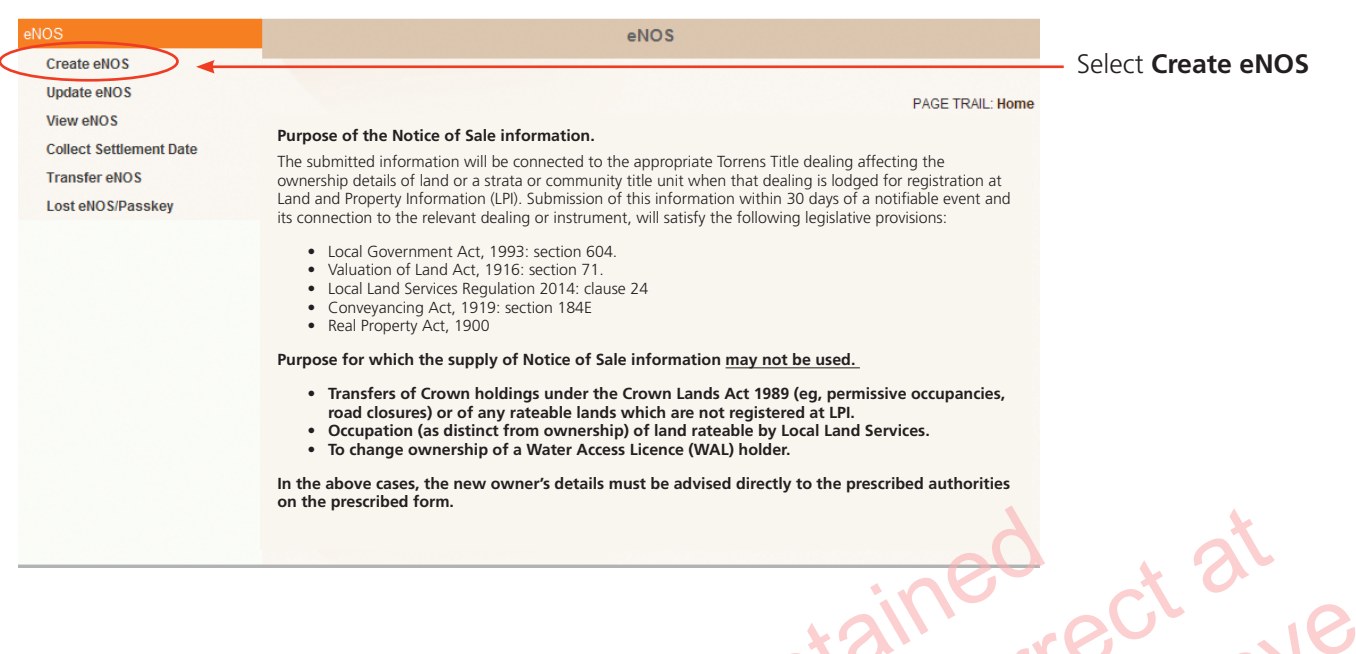

#### **Step 4**

You must enter the security code shown in the picture before you can start creating your eNOS.

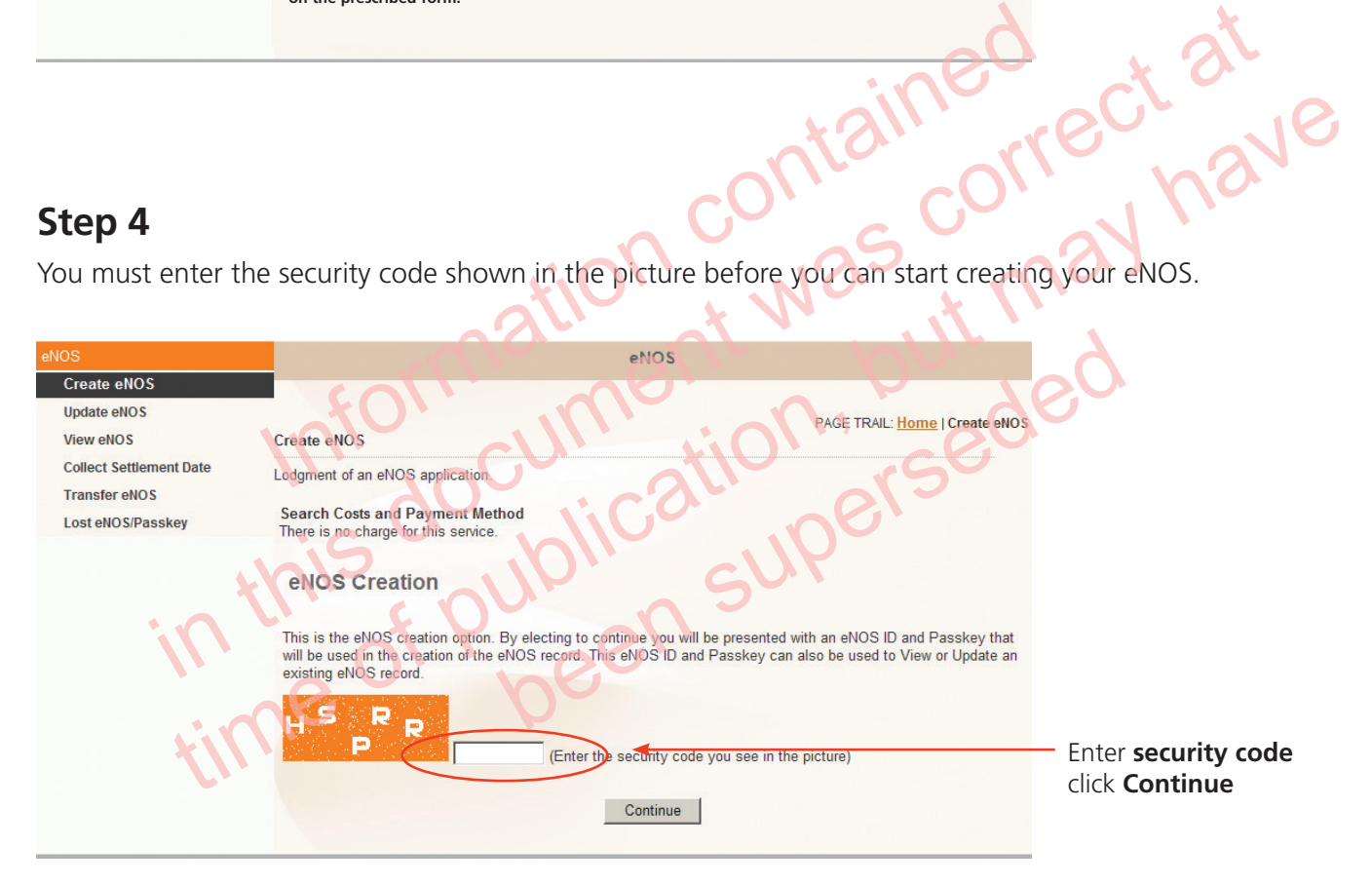

#### **Create your eNOS**

## **Step 1 – Transferee/ Transferee's Solicitor/Transferee's Agent**

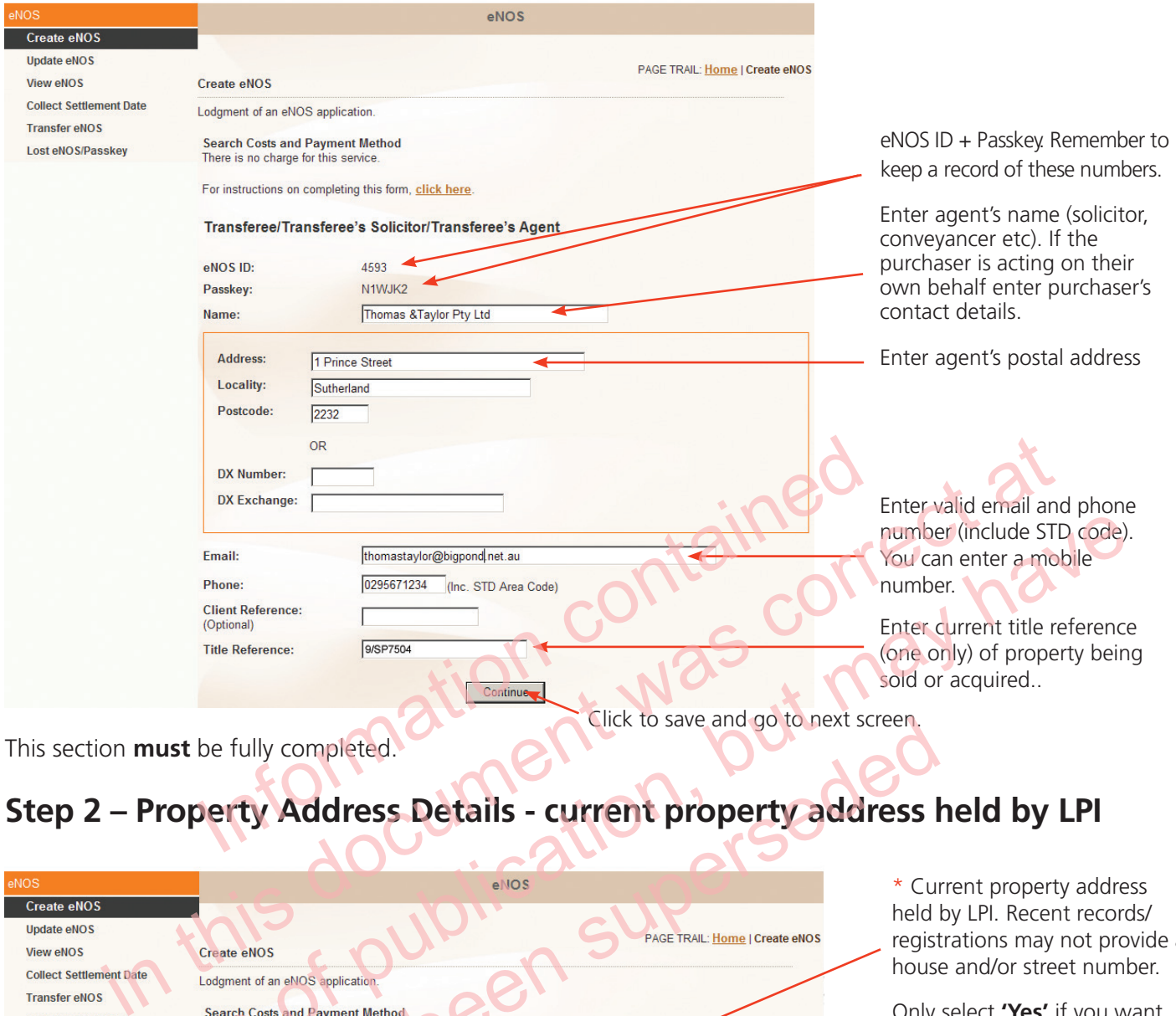

This section **must** be fully completed.

## **Step 2 – Property Address Details - current property address held by LPI**

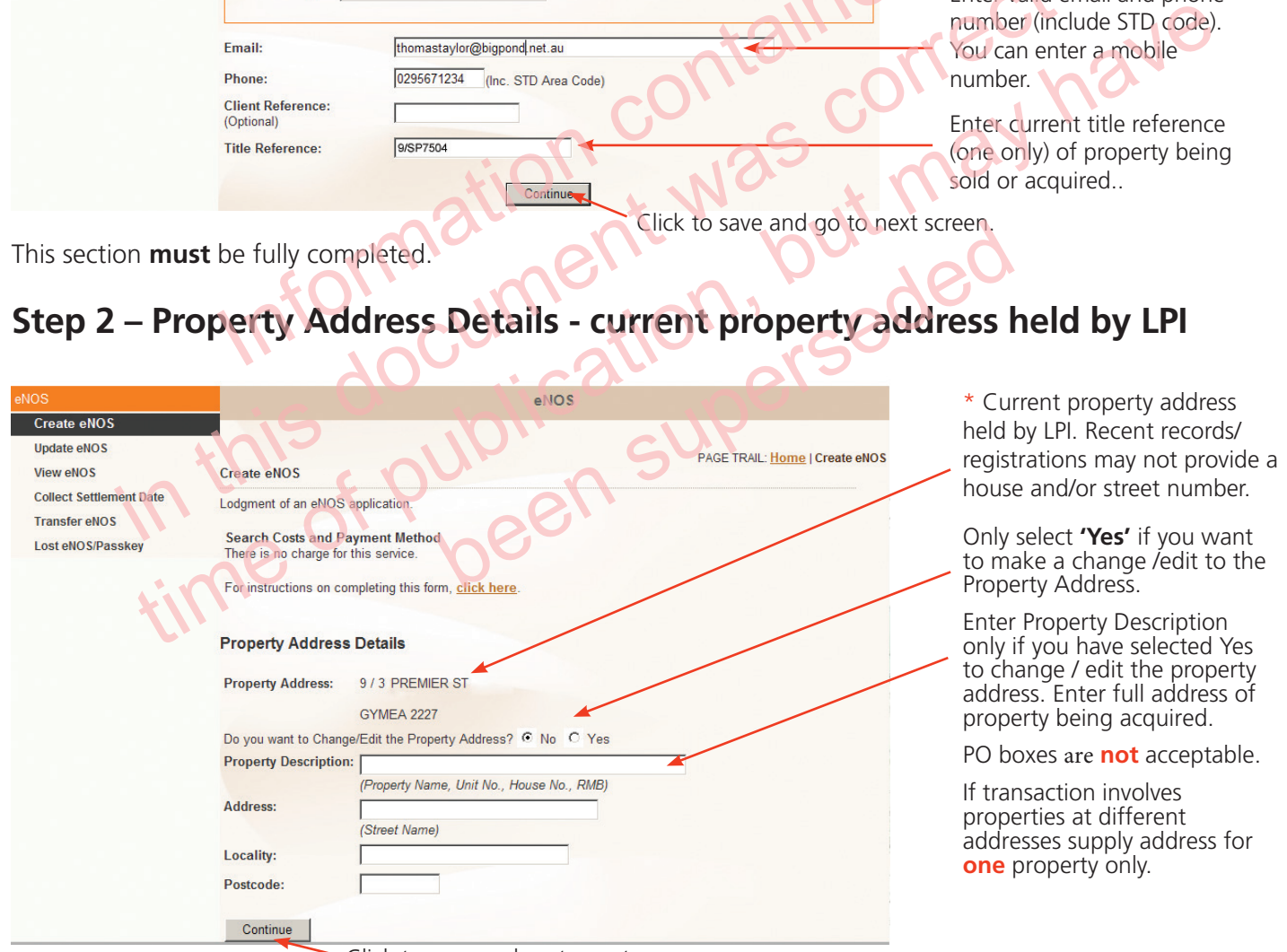

Click to save and go to next screen.

\* **Property Address:** the local council allocates the address. Seek advice from the council if there is any uncertainty about the property address.

#### **Step 3 – Name and Address details for Service of Notices**

Name of a person or organisation to which official notices such as local council rates are to be addressed after the property is acquired.

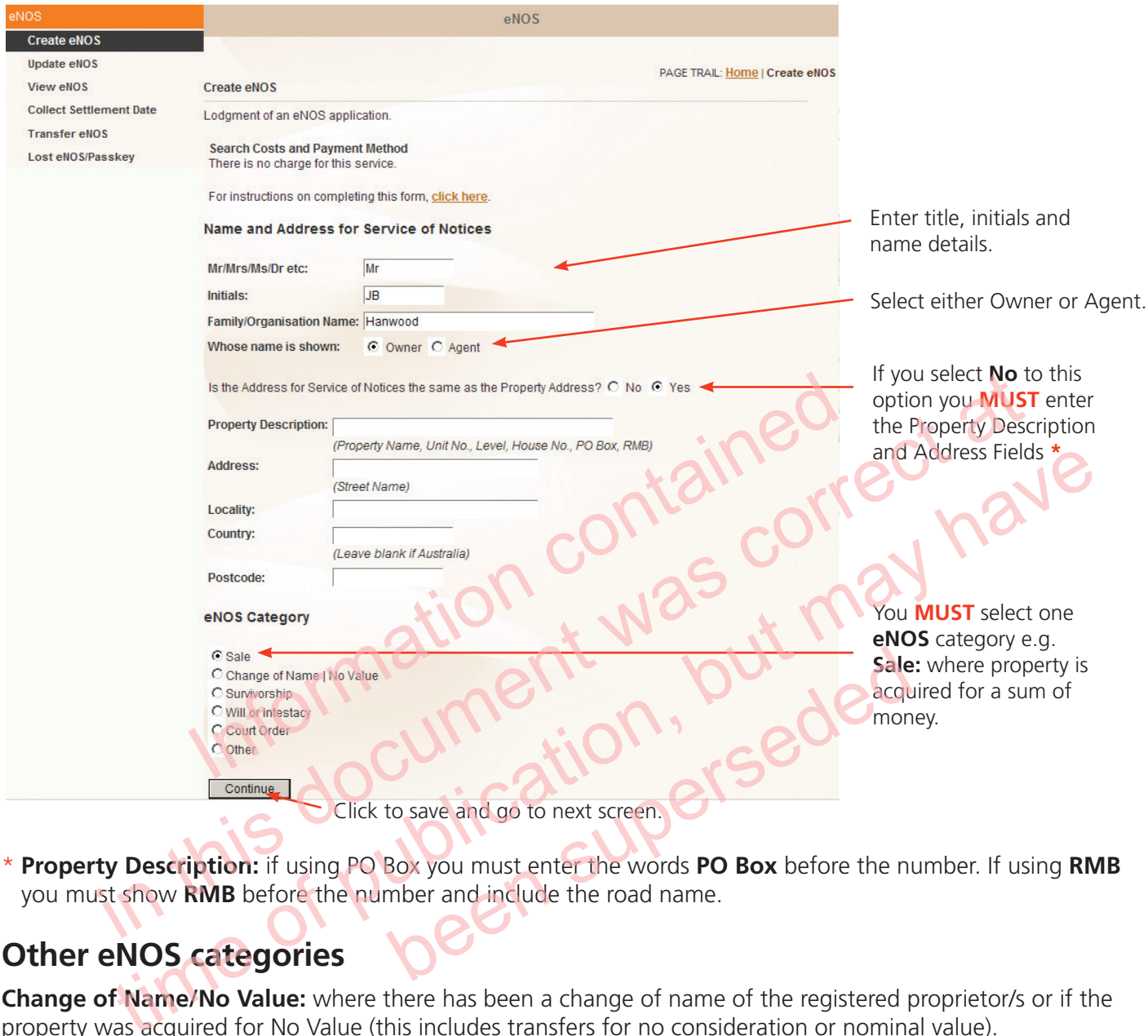

\* **Property Description:** if using PO Box you must enter the words **PO Box** before the number. If using **RMB** you must show **RMB** before the number and include the road name.

#### **Other eNOS categories**

**Change of Name/No Value:** where there has been a change of name of the registered proprietor/s or if the property was acquired for No Value (this includes transfers for no consideration or nominal value).

**Survivorship:** where the property is acquired by surviving joint tenants.

Will or Intestacy: where the property is acquired by way of will, probate or letters of administration.

**Court Order:** where the property is acquired by order of court.

**Other:** where the property is acquired by other means.

#### **Step 4 – Transaction Details – e.g. Sale**

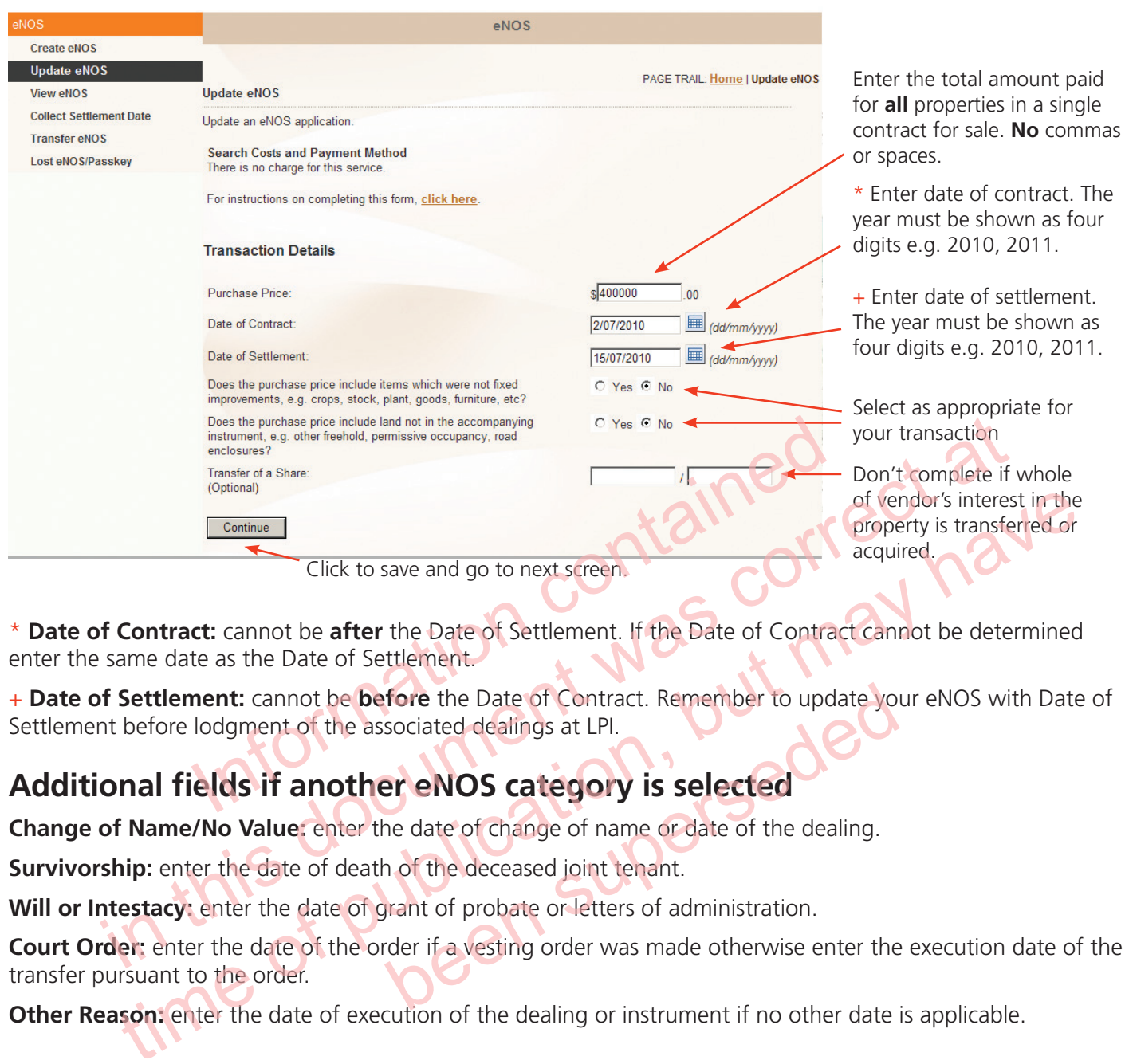

\* **Date of Contract:** cannot be **after** the Date of Settlement. If the Date of Contract cannot be determined enter the same date as the Date of Settlement.

+ **Date of Settlement:** cannot be **before** the Date of Contract. Remember to update your eNOS with Date of Settlement before lodgment of the associated dealings at LPI.

#### **Additional fields if another eNOS category is selected**

**Change of Name/No Value:** enter the date of change of name or date of the dealing.

**Survivorship:** enter the date of death of the deceased joint tenant.

**Will or Intestacy:** enter the date of grant of probate or letters of administration.

**Court Order:** enter the date of the order if a vesting order was made otherwise enter the execution date of the transfer pursuant to the order. Fore the Date of Contract. Remember to update yo<br>sociated dealings at LPI.<br> **er eNOS category is selected**<br>
The date of change of name or date of the dealing.<br>
The deceased joint tenant.<br>
The deceased joint tenant.<br>
The de

**Other Reason:** enter the date of execution of the dealing or instrument if no other date is applicable.

#### **Step 5 – Property Details**

This screen will only appear if **Sale** eNOS category selected.

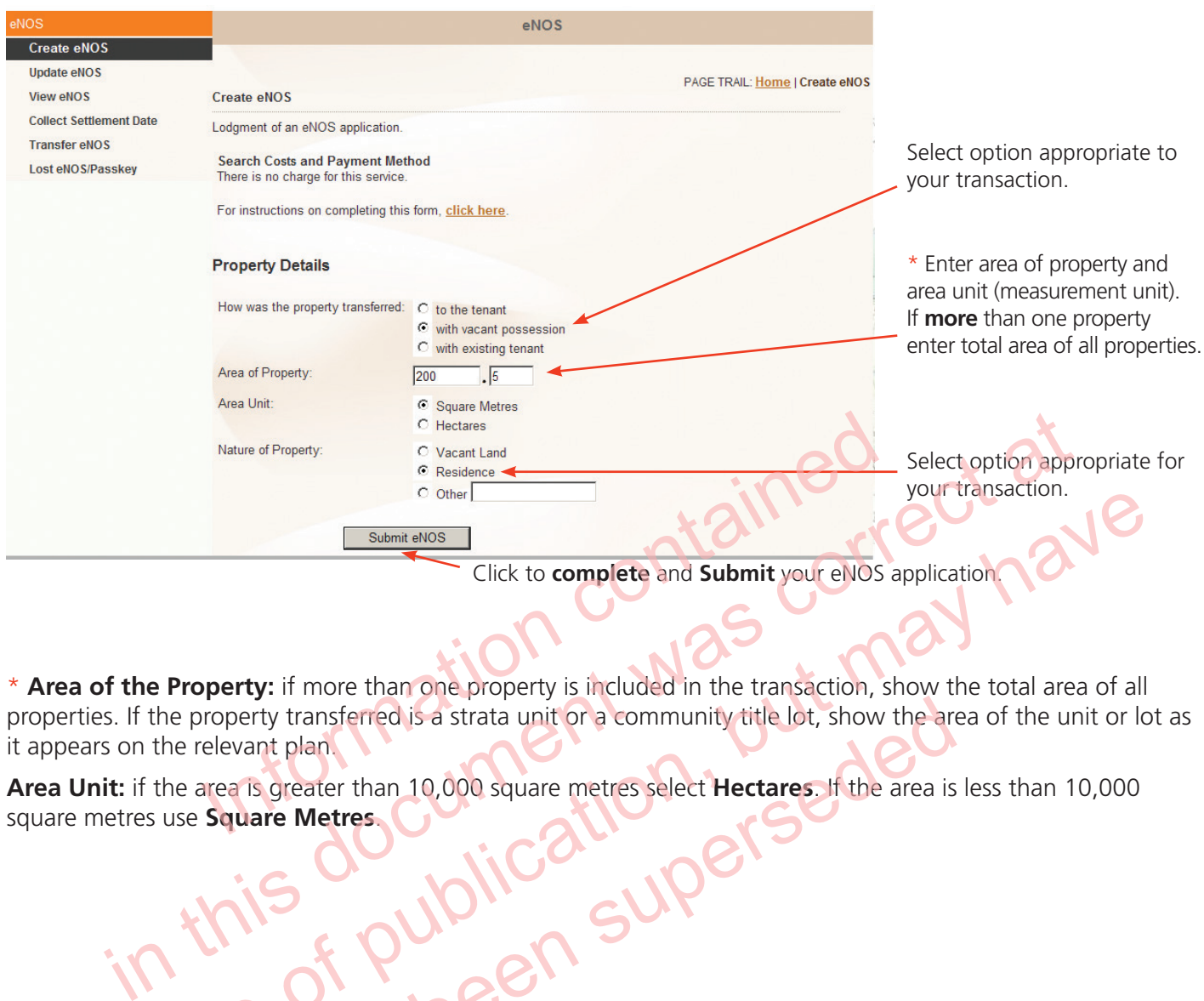

Click to **complete** and **Submit** your eNOS application.

\* **Area of the Property:** if more than one property is included in the transaction, show the total area of all properties. If the property transferred is a strata unit or a community title lot, show the area of the unit or lot as it appears on the relevant plan. Experimentation, the Property: if more than one property is included in the transaction, show the total area of all<br>the Property transferred is a strata unit or a community title lot, show the area of the unit or lot.<br>If t is a strata unit or a community title lot, show the art

**Area Unit:** if the area is greater than 10,000 square metres select **Hectares**. If the area is less than 10,000 square metres use **Square Metres**.

#### **Check your eNOS**

A Summary eNOS Report issues after you select **Submit eNOS** in Step 5.

You need to check all details in this screen. If there are incorrect details select **Update eNOS** to make changes **before** your dealing is registered.

You need your eNOS ID and passkey to access your eNOS form.

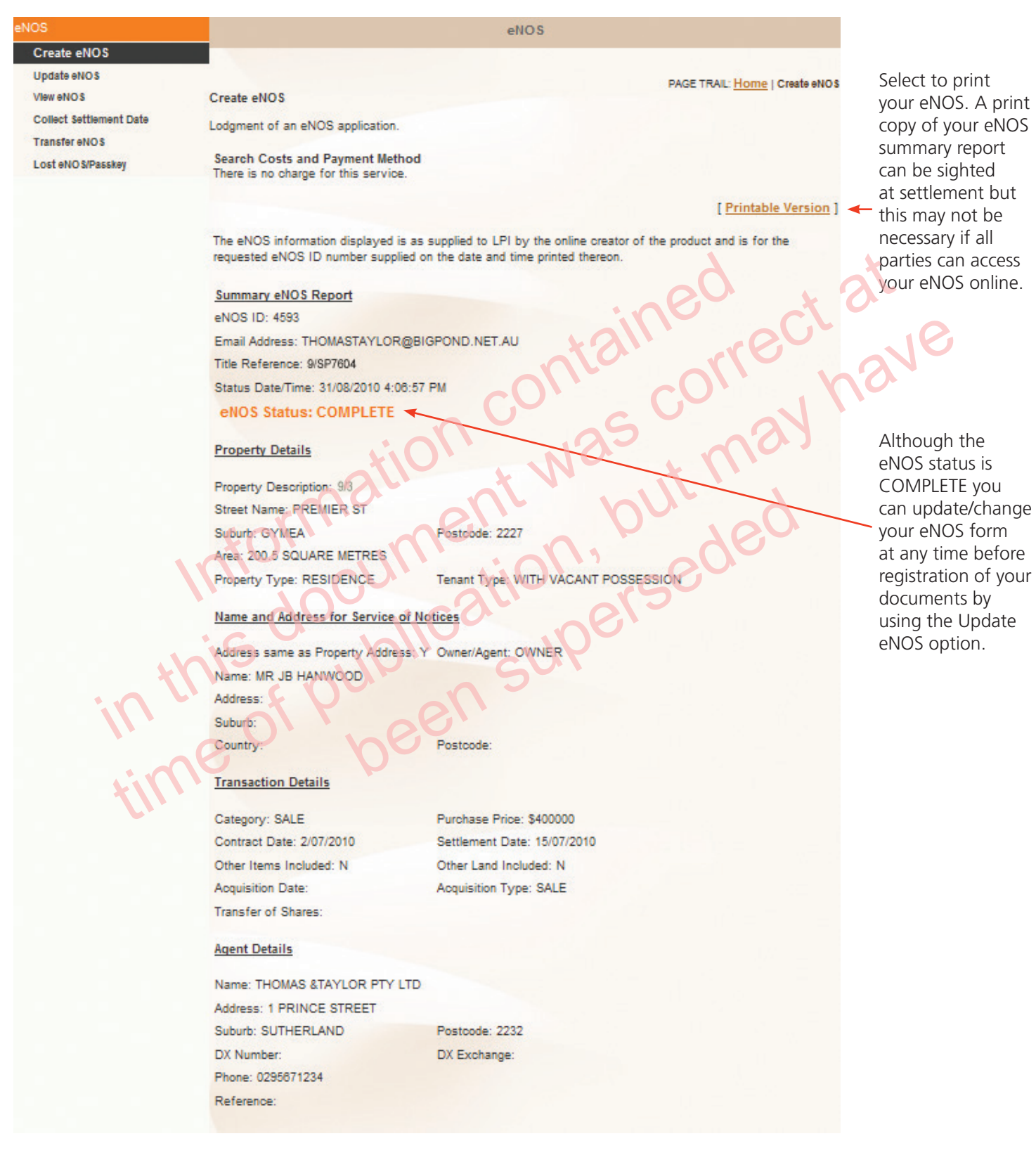

#### **Summary eNOS Print version**

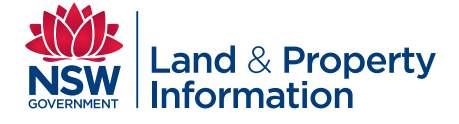

The eNOS information displayed is as supplied to LPI by the online creator of the product and is for the requested eNOS ID number supplied on the date and time printed thereon.

#### **Summary eNOS Report**

eNOS ID: 4593 Email Address: THOMASTAYLOR@BIGPOND.NET.AU Title Reference: 9/SP7604 Status Diata/Time: 31/08/2010 4:08:57 PM eNOS Status: COMPLETE <

#### **Property Details**

Property Description: 9/3

EXPRESSION CONTROLL SALE BROWN Address: Y Owner/Agent OWNER<br>
MARE Address for Service of Hotices<br>
JB HANWOOD<br>
THANWOOD<br>
PRISCORTER Address Property Address: Y Owner/Agent OWNER<br>
TO CONTROLL SALE BROWN AND SURVEY OF THE GO Address:

Suburb:

Country:

Purchase Price 5400000<br>Settlement Date: 15/07/2010<br>Other Land Included: N<br>Acquisition Type: SALE<br>Companies

DX Number: Phone: 0295671234 Reference:

Although status is COMPLETE you can update/change your eNOS form at any time before registration of your documents by using the Update eNOS option.

You can view /print copies of your Summary eNOS Report, at any time. Go to the View eNOS screen and enter your unique eNOS ID and passkey and the security code. E RESIDENCE Tenant Type: WIFH VACANT POSSESSOM TO MANUSCRIP AND CONTROLL CONTROLL CONTROLL CONTROLL CONTROLL CONTROLL CONTROLL CONTROLL CONTROLL CONTROLL CONTROLL CONTROLL CONTROLL CONTROLL CONTROLL CONTROLL CONTROLL CONTR